# **P-Card Goods & Services Expense Report**

A **P-Card Goods/Services Expense Report** will be required for any good and/or service purchases made on your P-Card. This Expense Report will serve the same purpose as the P-Card Reconciliation Packet.

**BELLERTON** 

These instructions will cover the full process of creating and submitting a P-Card Expense Report in the New User Interface.

To determine what is considered goods & services, please refer to the link below for more information.

[Purchase Goods and Services Matrix](https://adminfin.fullerton.edu/cp/documents/forms/Purchasing%20Matrix%20CSUF.pdf)

*Click on any of the links below to skip ahead to that section.*

 $\blacksquare_{\texttt{FULERTON}}$ 

# <span id="page-1-0"></span>**Table of Contents:**

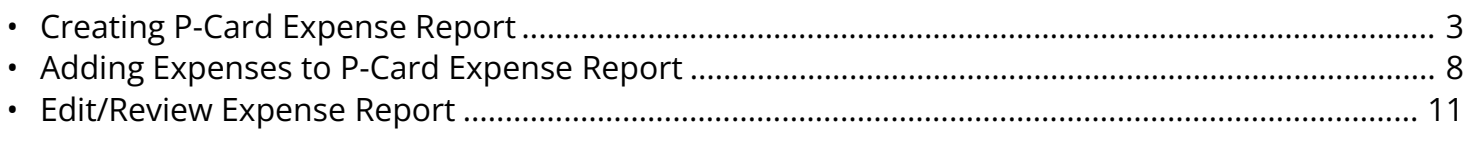

<sup>2</sup> If you need assistance with logging into Concur, please go to Logging into Concur..............0

### <span id="page-2-0"></span>**Creating P-Card Expense Report**

**Step 1:** On the Concur Dashboard, click on **Expense** tab at the top.

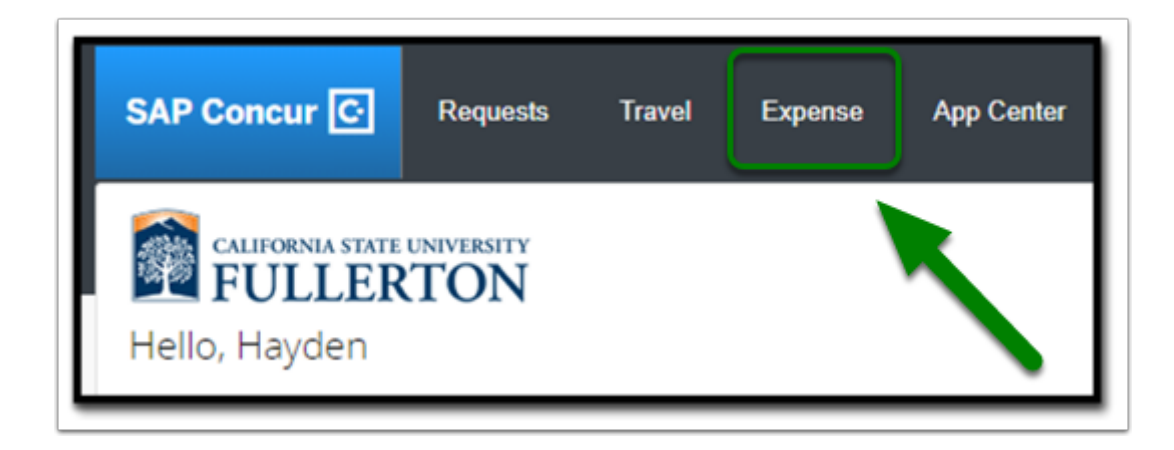

**EFULLERTON** 

**Step 2:** The screen will refresh to the **Manage Expenses** page, where you have the option to either Create New Report or Edit Expense Report.

Click on **Create New Report**.

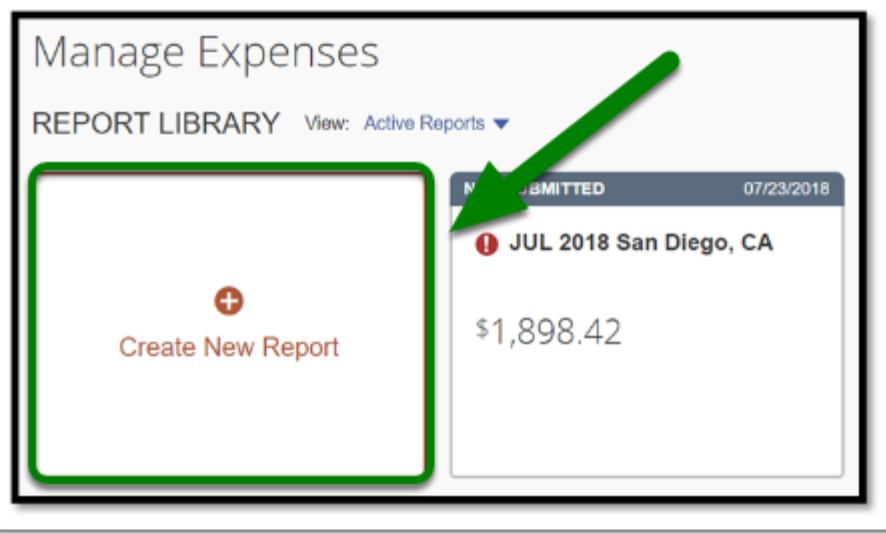

**Step 3:** Select the policy.

**Note:** The Policy field defaults to State Travel.

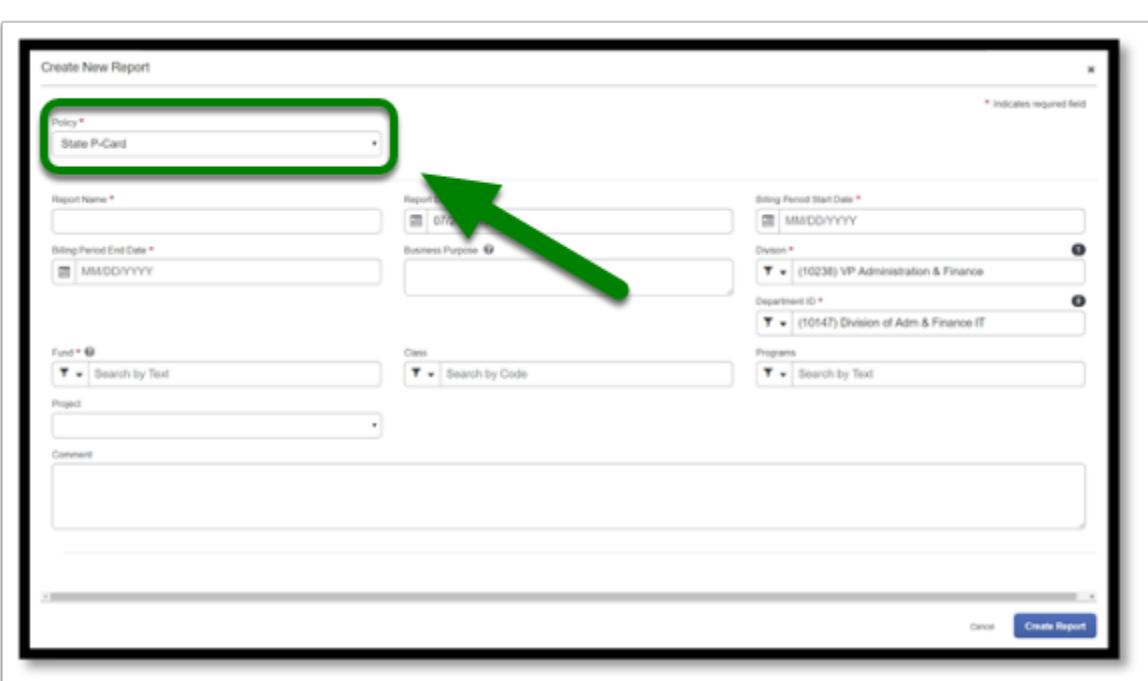

**DEVILLERTON** 

**Step 4:** For P-Card Expense Report, click on the drop-down to select **State P-Card** as the policy.

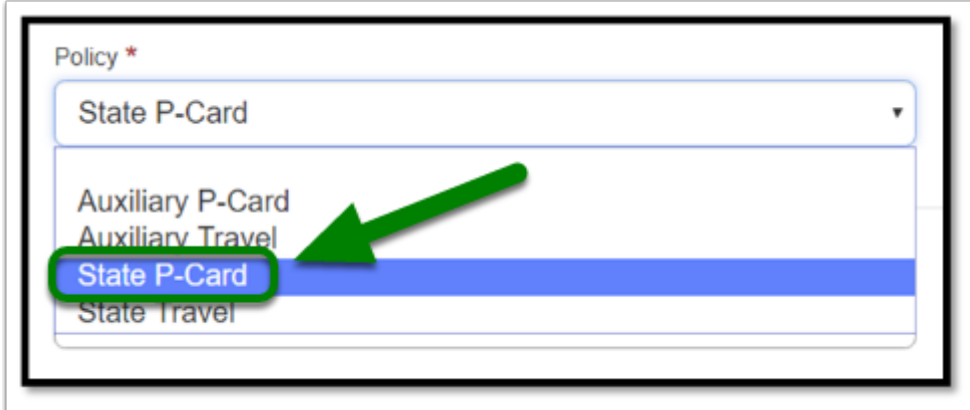

**Step 5a:** The fields will update upon the policy selection.

Fill out the required fields (marked with the red asterisks \*) and appropriate fields.

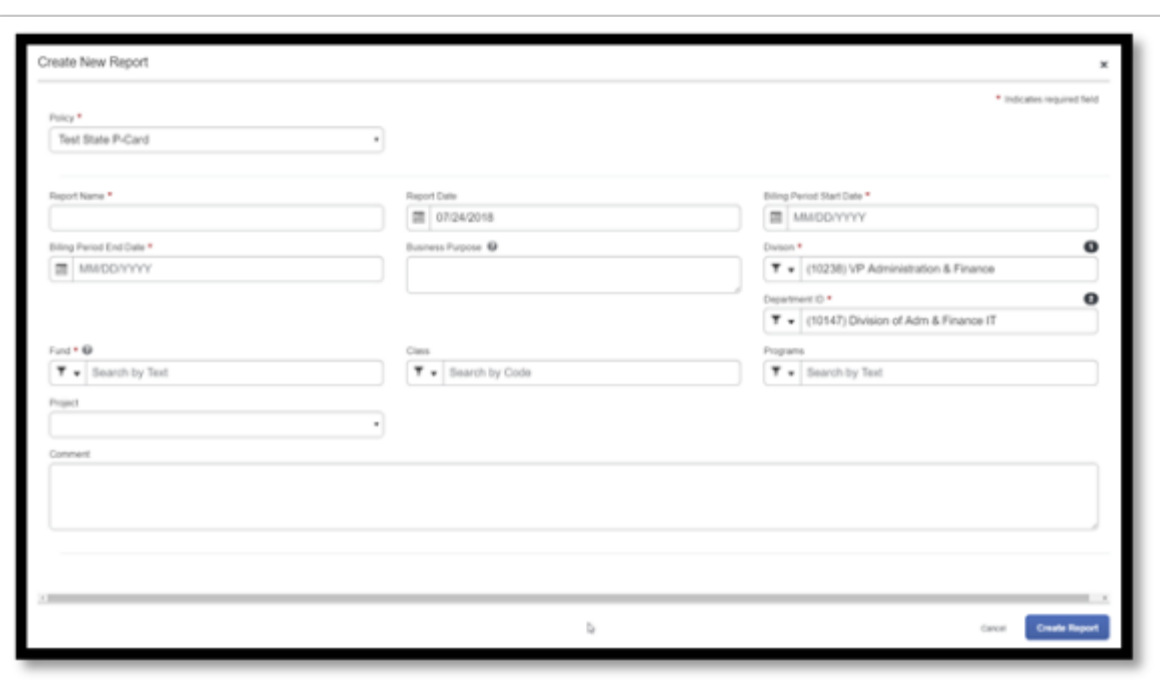

**Step 5b:** In the Report Name field, make sure to follow the appropriate naming convention as followed.

#### **Example: [Month] [Year] P-Card**

JUL 2018 P-Card

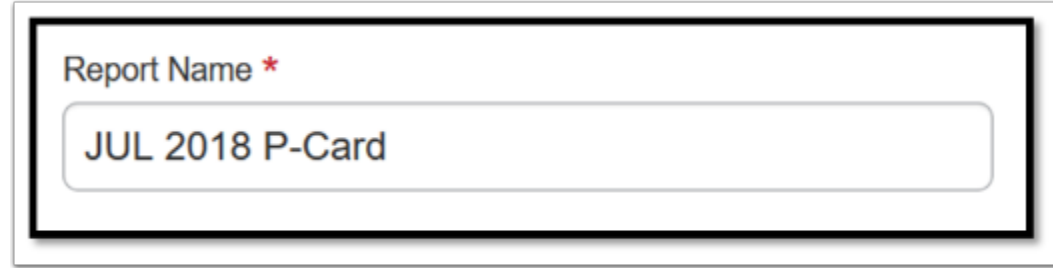

**Step 5c:** Leave **Report Date** as the date that you are creating the report.

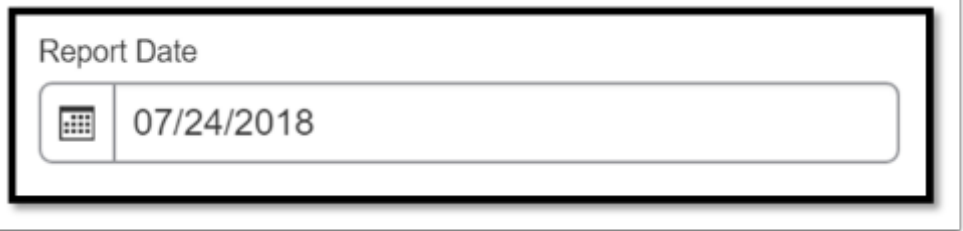

**Step 5d:** In the **Billing Period Start Date** and **Billing Period End Date**, click on the calendar to select the appropriate dates of the **Billing Cycle** .

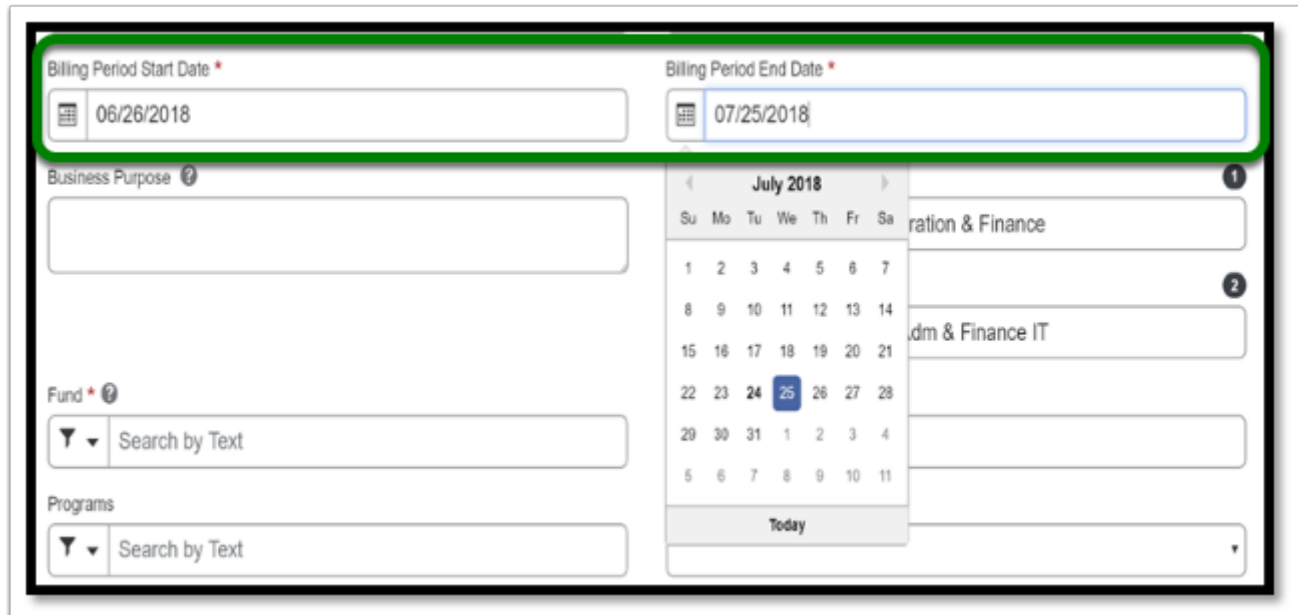

**C** For a list of the Billing Period Start and End Date, go to the **Billing Cycle Dates Handout.** 

**Step 5e:** Your **Division** field and **Department ID** field will auto-populate, based on CMS.

**Note:** If your Division or Department ID field is incorrect, please contact Payroll to make the corrections at payroll@fullerton.edu or 657-278-2521.

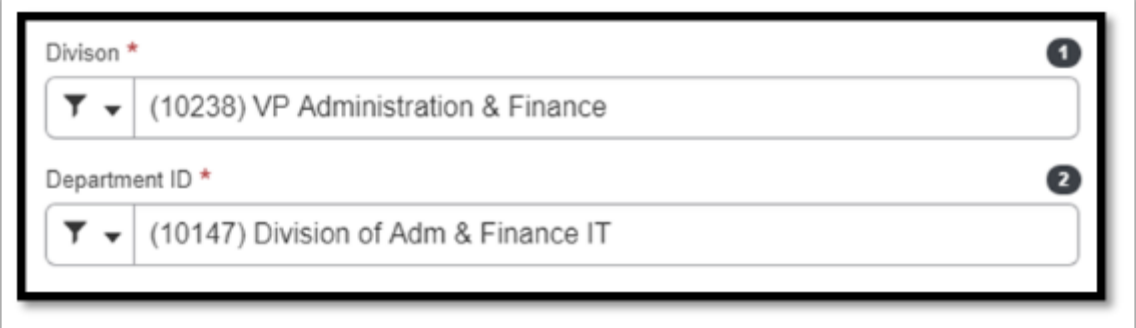

**Step 5f:** Select the **Fund** field that is appropriate with your department.

**Note:** You can either type in the name of the fund, or the code of the fund.

If you are not sure of the Fund code, ask your budget coordinator of the department.

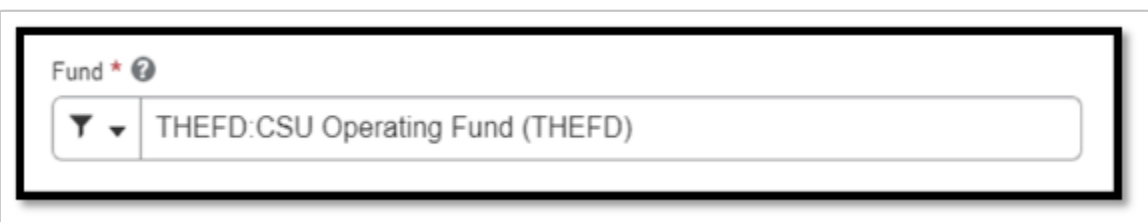

**DEVILLERTON** 

**Step 6: Class, Program,** and **Projects** are optional fields that can be specified.

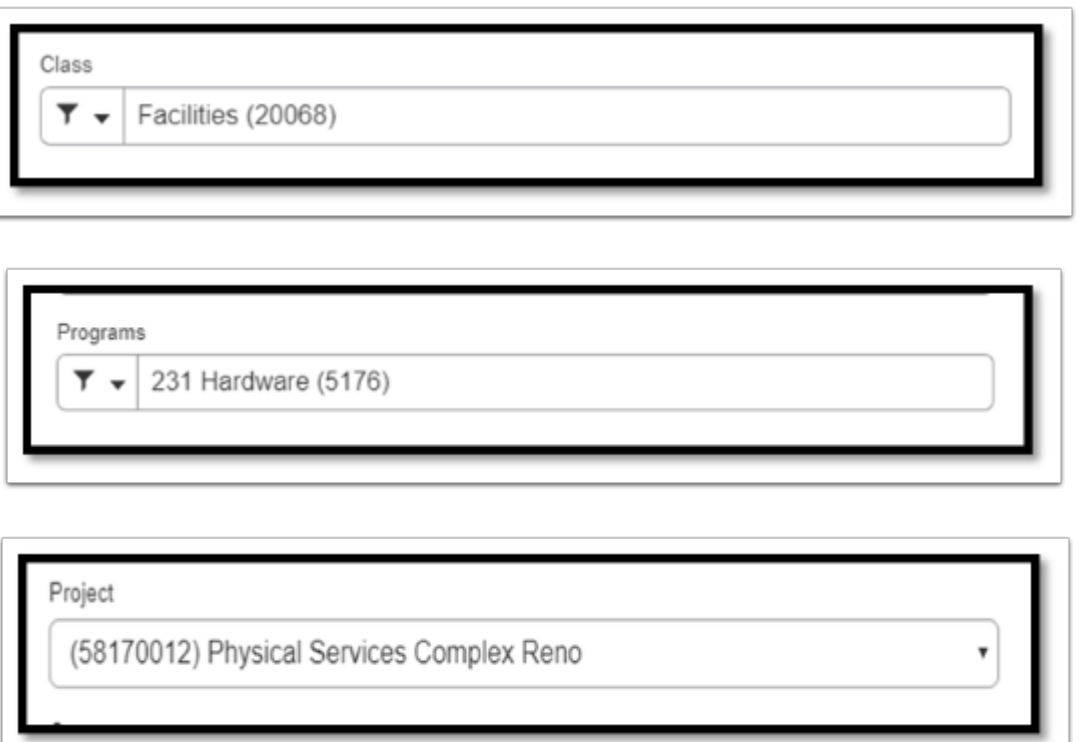

**Step 7:** After you fill out the required and appropriate fields, click on the **Create Report** button in the bottom-right corner.

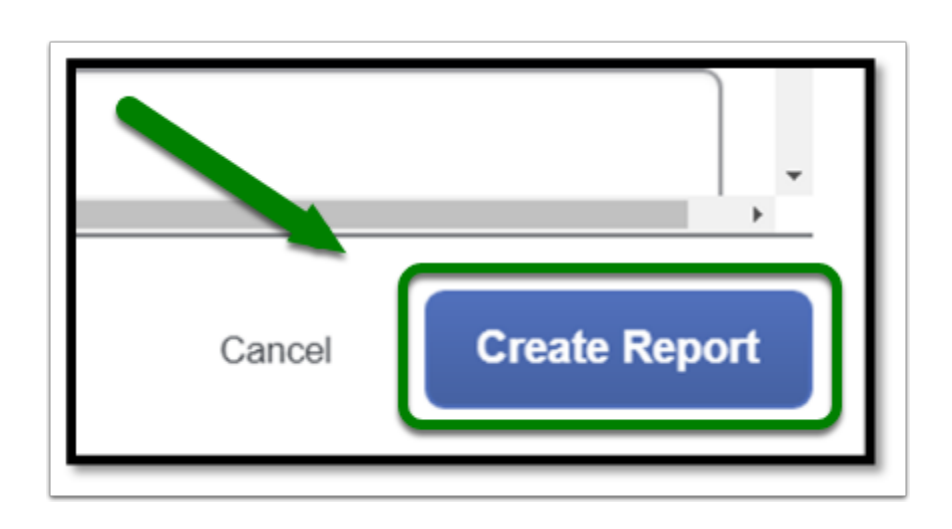

**Step 8:** Your Expense Report has been successfully created.

You may add any expenses for the specified billing cycle into the report, or you may exit the report by clicking on the **SAP Concur** logo.

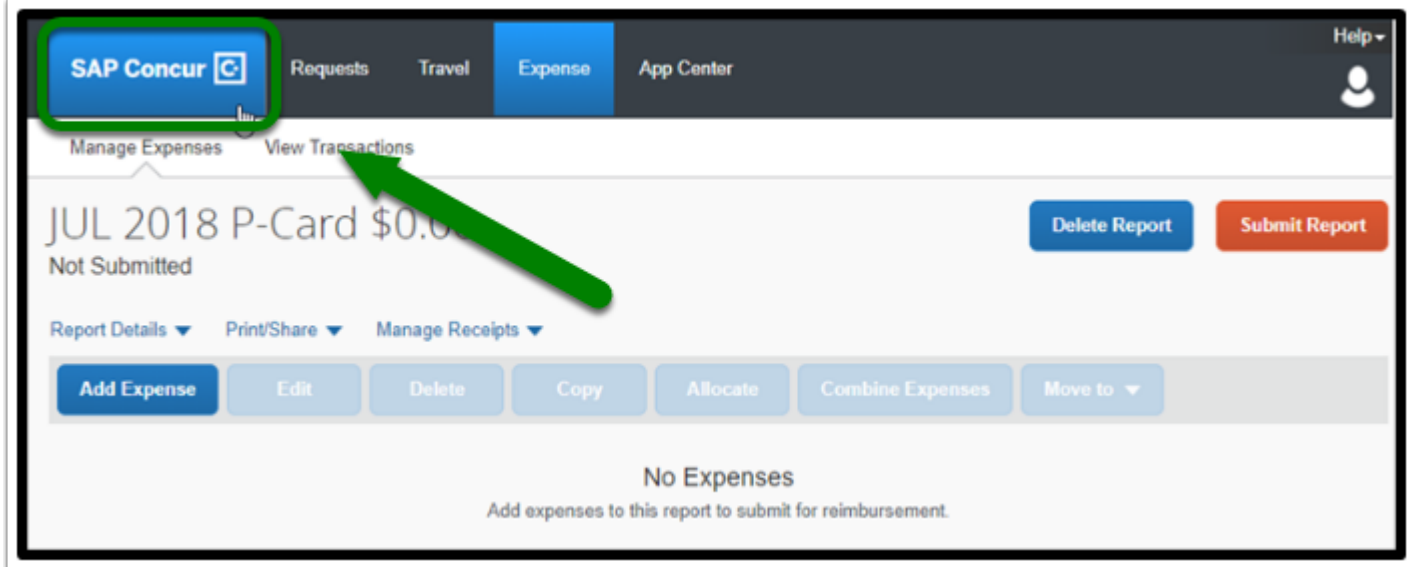

[back to top](#page-1-0) 

## <span id="page-7-0"></span>**Adding Expenses to P-Card Expense Report**

**Step 1:** To begin adding your P-Card expenses to your report, begin by clicking on **Add Expense**.

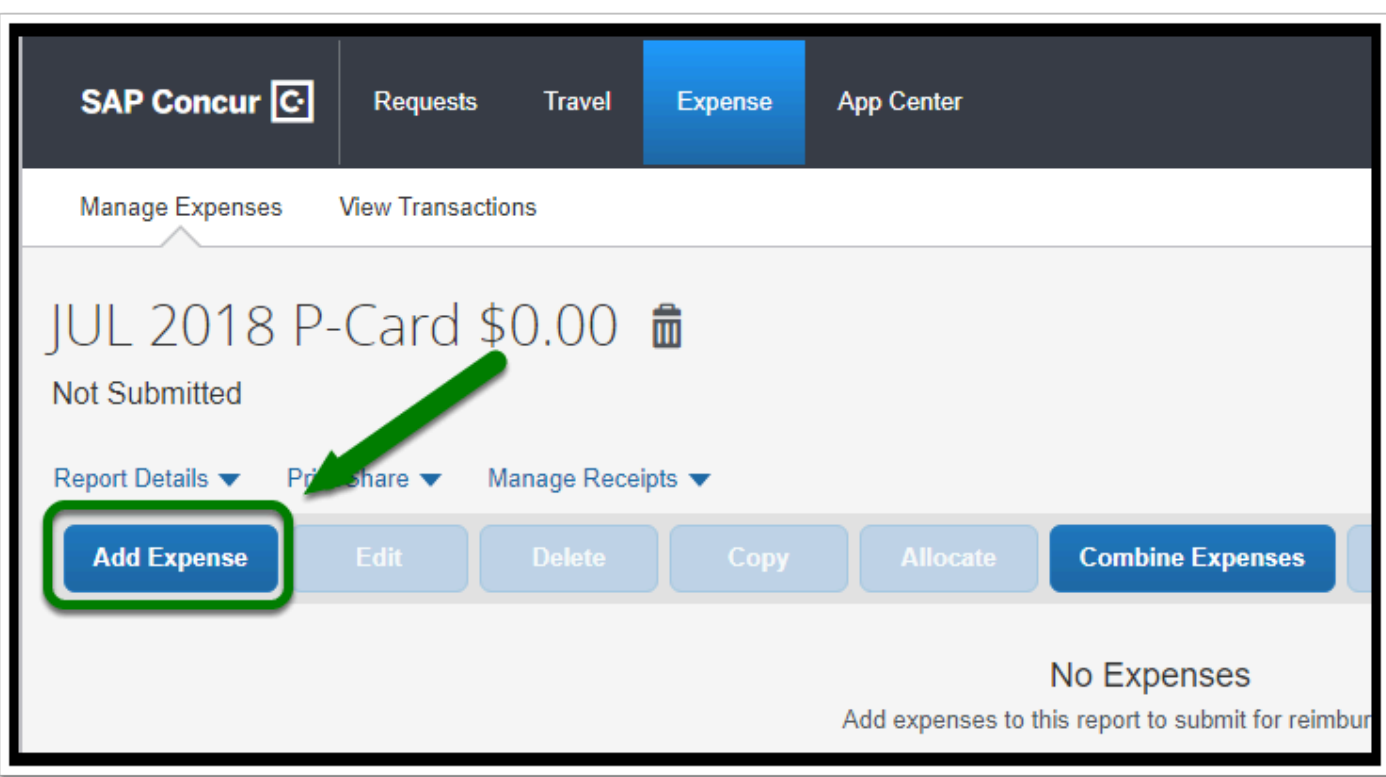

**DEVLERTON** 

**Step 2:** From there, you will see the available expenses that are in your account. Click on the **check box** next to the appropriate expense(s) for your report, and then click on **Add To Report**.

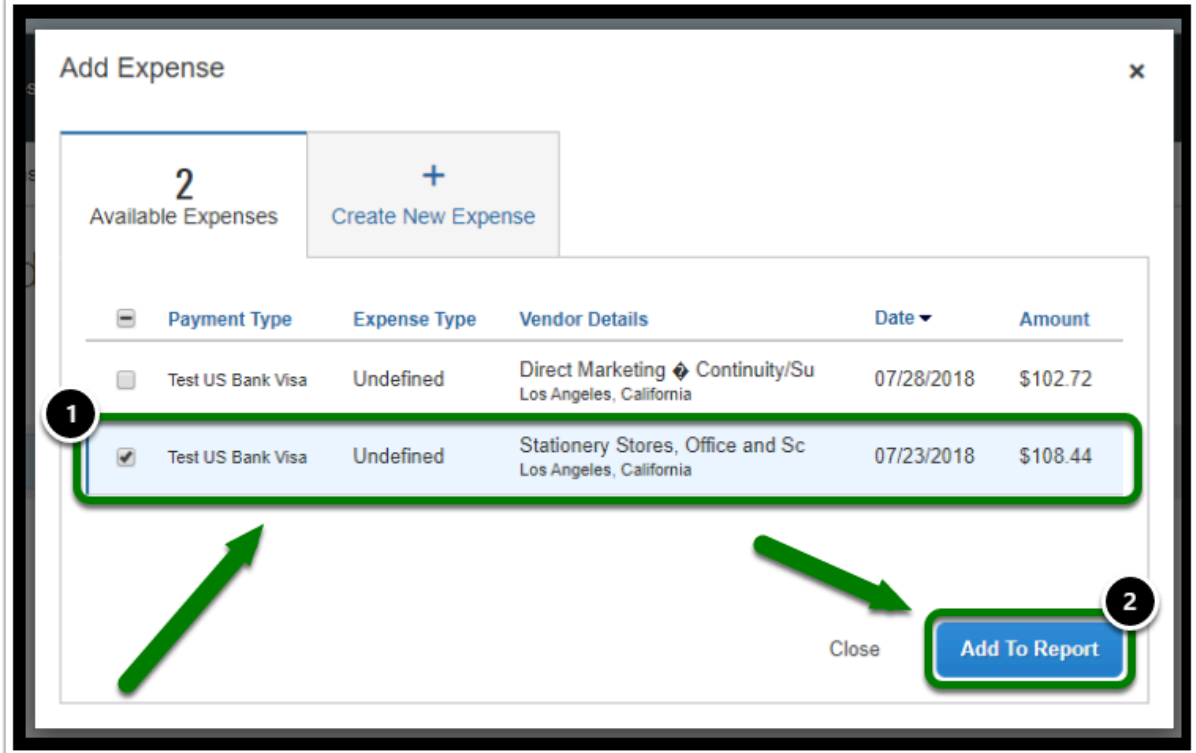

**EFULLERTON** 

**Step 3:** Your page will refresh, and you will notice the **P-Card expense** at the bottom.

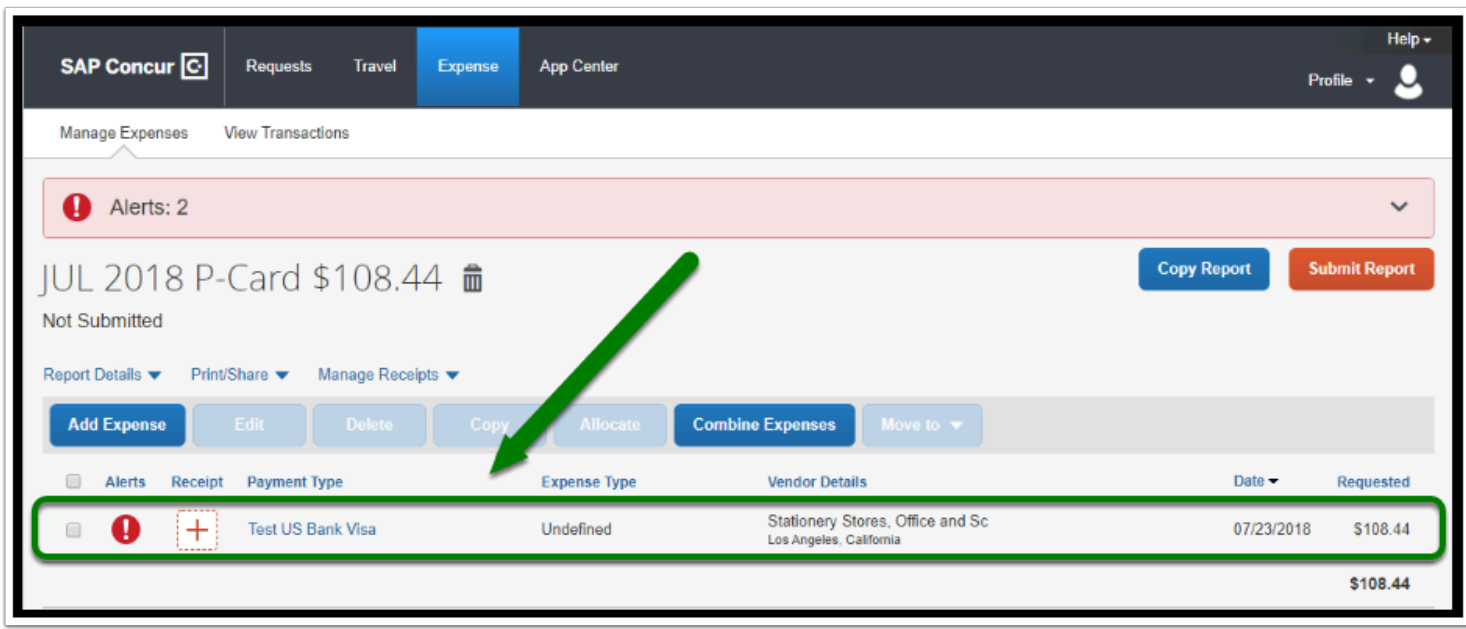

**Step 4:** You will notice that there are also some alerts at the top. Click on the **down arrow** to expand.

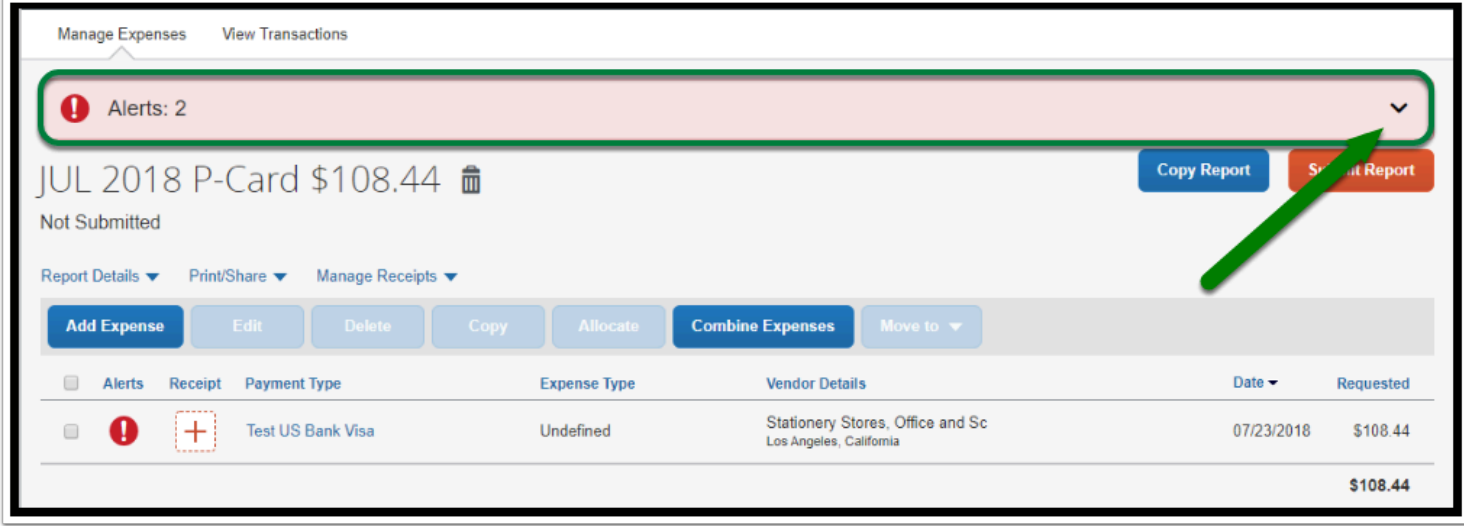

**Step 5:** You will see the following alerts listed for the expense. You will be tasked with clearing these alerts, which will be covered on a separate guide.

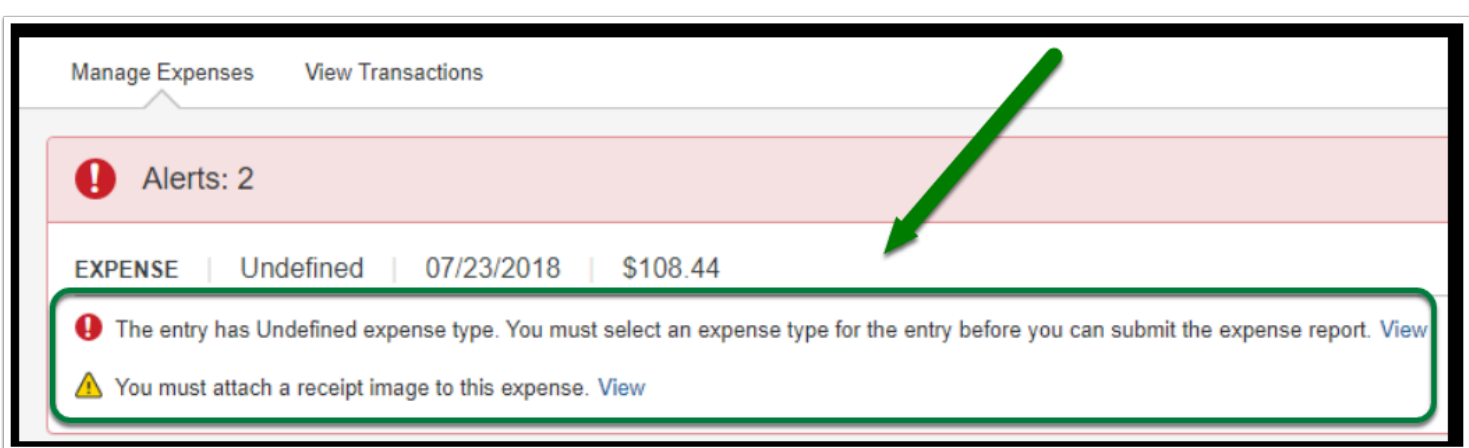

**P** For assistance on how to clear these alerts, please go to Defining P-card Expenses.

#### [back to top](#page-1-0)

#### <span id="page-10-0"></span>**Edit/Review Expense Report**

**Step 1:** On your Concur Dashboard, select the **Expense** tab.

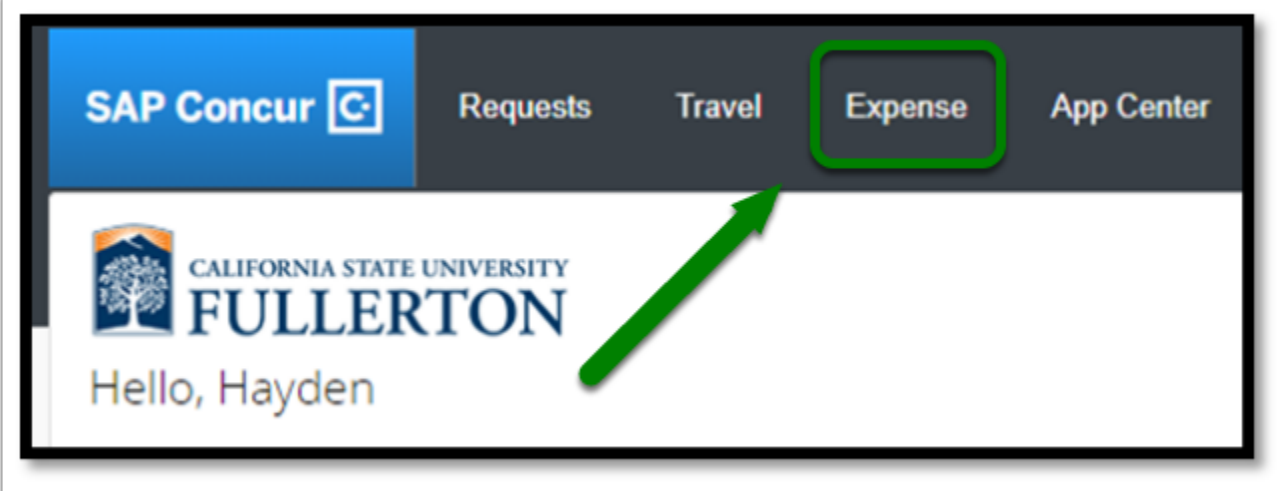

**Step 2:** Select the **Expense Report** you would like to review or edit.

**Note:** You can still review an Expense Report that has been submitted.

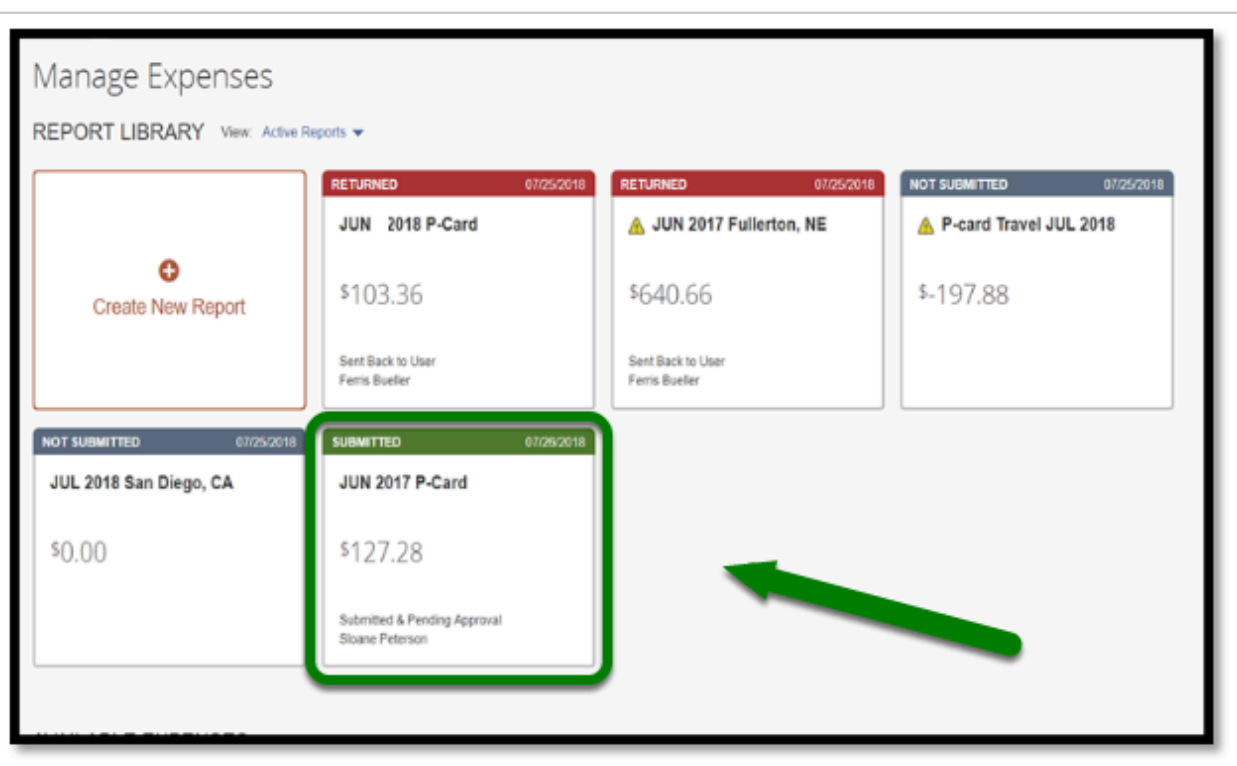

**DEVLERTON** 

**Step 3:** If you selected a **Submitted Expense Report,** you will be able to review the Report Summary.

To make any edits you will be required to select the **Recall Report** button.

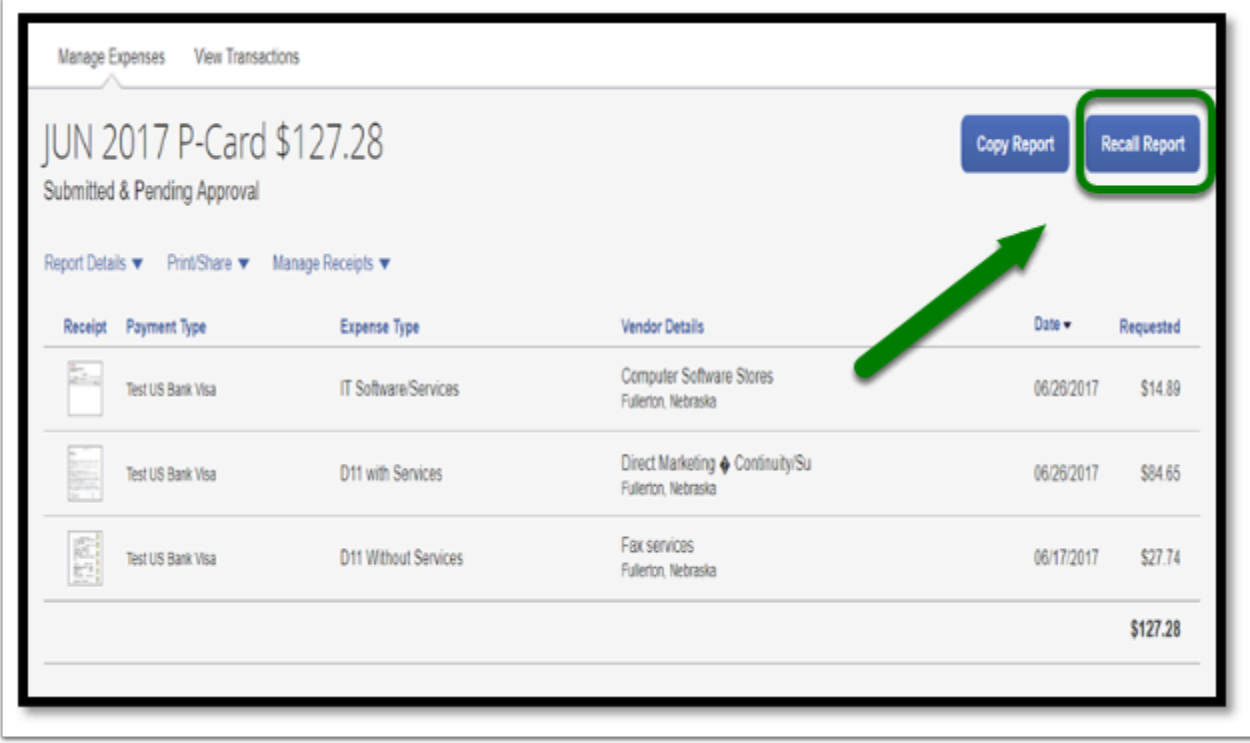

**Step 4:** A confirmation message will pop up.

Select the **Yes** button.

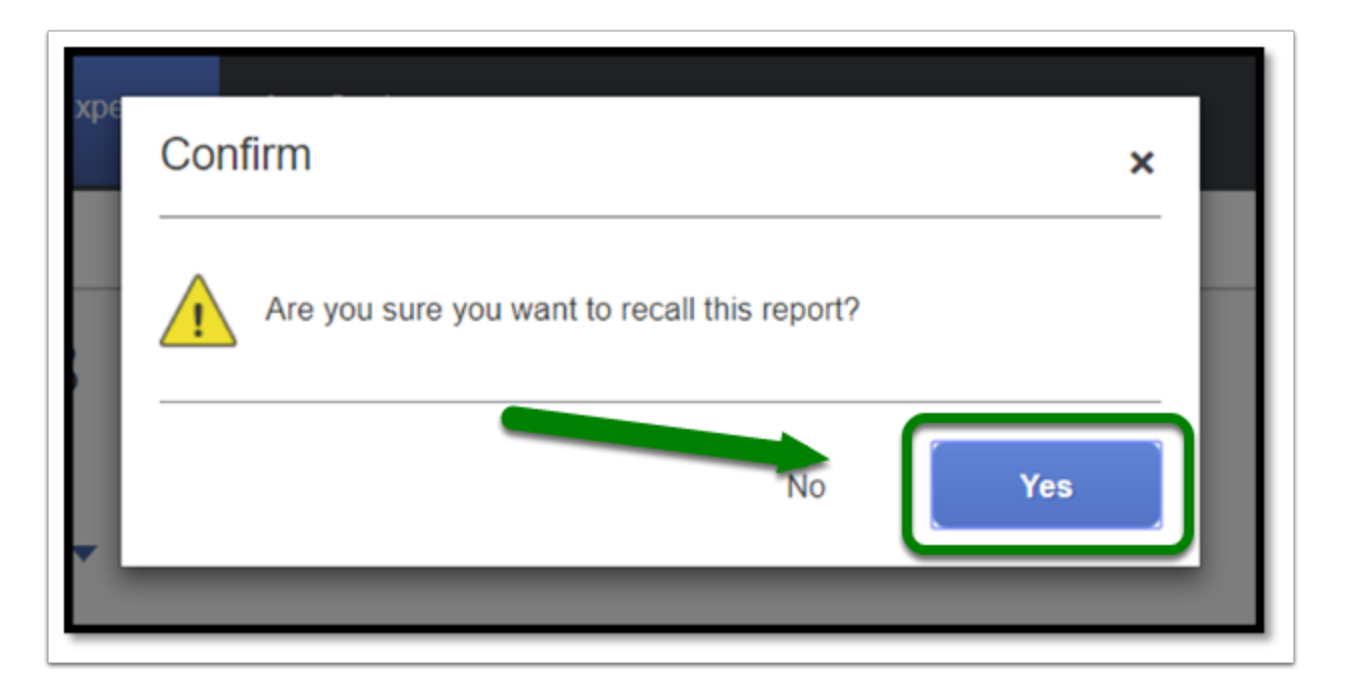

**DEVILERTON** 

**Step 5:** You will receive a message indicating the Expense Report has been recalled, i.e. Returned.

You can now edit the **Expense Report** as needed.

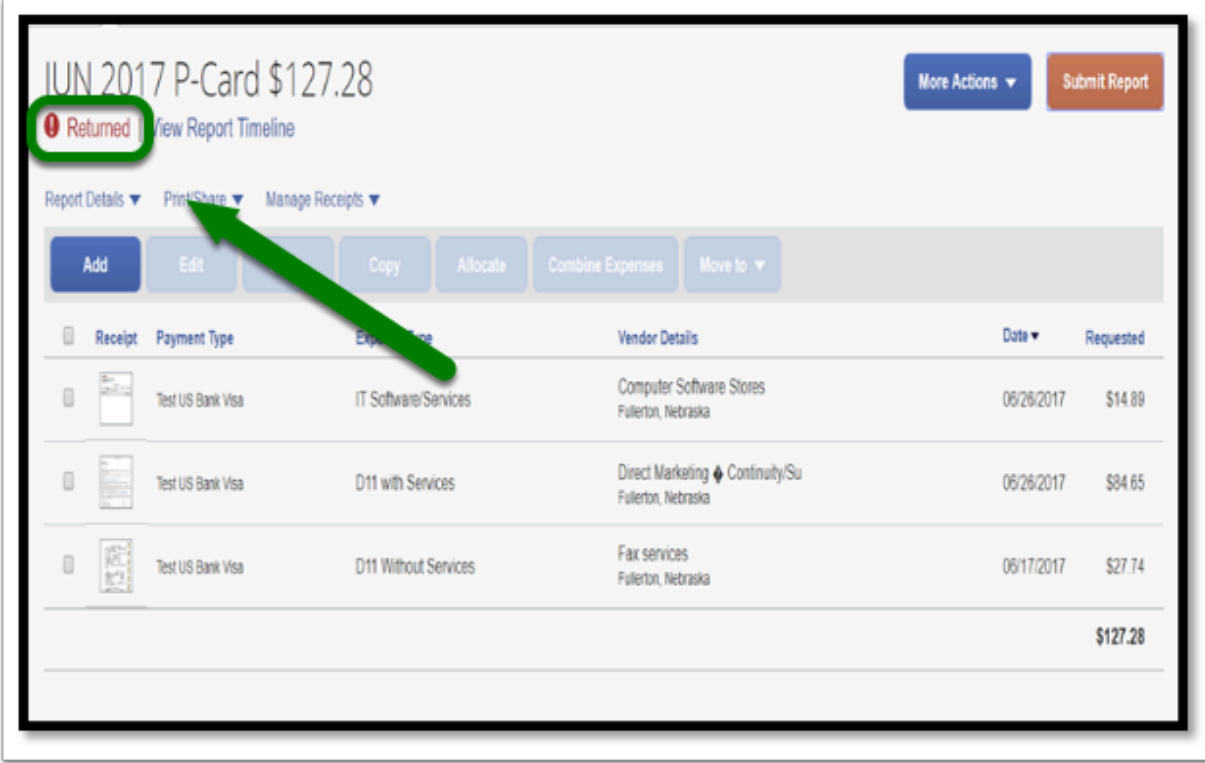

#### **Checklist**

**P** If you would like to use a checklist, please click on P-Card Goods and Services Expense [Report Checklist.](https://csuf-afit.screenstepslive.com/m/75002/l/1111379-p-card-goods-and-services-expense-report-checklist)

**DEVLERTON** 

### **Need more help?**

**Contact Concur Support at [concur@fullerton.edu](mailto:concur@fullerton.edu) or at 657-278-3600.**